## **Perform a Manual Backup**

The SQL Safe Backup Wizard allows you to:

- Back up multiple databases on different SQL Server instances
- Back up multiple databases on the same SQL Server instance
- Back up individual databases

SQL Safe executes all of these operations in parallel.

To successfully back up data on a SQL Server instance, SQL Safe requires that you deploy a Backup Agent to the target instance. You can remotely deploy a Backup Agent through the Backup Wizard by registering the target instance.

If SQL Safe detects that your instances are not licensed, go to **License Key Manager** and enable the license for that instance.

 $\odot$  To back up multiple databases on a routine schedule, use a [backup policy](https://wiki.idera.com/display/SQLsafe84/Create+a+backup+policy) to maintain an up-to-date archives of your databases.

How do you create an archive using the Backup Wizard?

The Backup Wizard guides you through the steps required to archive your database content into backup sets. You can back up a single database, multiple databases, or an entire SQL Server instance.

To create a backup with the Backup Wizard:

- 1. In the navigation pane, click **Servers**.
- 2. In the Servers tree, select the SQL Server instance or database you want to backup.
- 3. Select **Backup Database** from the right-click context menu or click the **Backup** option on the Management Console menu bar. Additionally, you can find this **Backup** option on the **F ile** menu.
- 4. On the Databases tab, verify that the correct SQL Server instance and databases are selected, and then click **Next**. For more information, see [Select the database to back up](https://wiki.idera.com/display/SQLsafe84/Select+databases).
- 5. On the General tab, select the Backup Type, and select **Create a copy-only backup** or **Ve rify Backup** if appropriate. Enter a name for the backup and a description. For more information, see [Specify the type of backup.](https://wiki.idera.com/display/SQLsafe84/Select+backup+type) Click **Next**.
- 6. On the Location tab, select the Location Type from **Single File**, **Striped Files** or **Tape** (Tivoli Storage Manager).
- 7. For any location type, choose to overwrite or append to an existing archive. For more information, see [Select a location for the backup](https://wiki.idera.com/display/SQLsafe84/Select+location). You can also choose how to handle errors encountered while writing to the network during a backup by clicking **Enable network resiliency**.
- 8. On the Location tab, you can also set up to two mirror locations for your backup. Click **Next**.
- 9. On the Options tab, select the appropriate compression and encryption options, and any advanced options that are appropriate for your environment. For more information, see [Sp](https://wiki.idera.com/display/SQLsafe84/Configure+options) [ecify compression and encryption options.](https://wiki.idera.com/display/SQLsafe84/Configure+options) **If your SQL Server environment requires FIPS compliance**, use the AES encryption option. Click **Next**.
- 10. On the Notifications tab, select the email address to which you want to send alert notifications. For more information, se[eConfigure e-mail notification for the backup.](https://wiki.idera.com/display/SQLsafe84/Configure+notifications)
- 11. On the Summary tab, review your selections. For more information, see Review the details [of the backup](https://wiki.idera.com/display/SQLsafe84/Review+details).

SQL Safe is a high-performance backup and recovery solution for your SQL Servers. [Learn more](http://www.idera.com/productssolutions/sqlserver/sqlsafebackup) > >

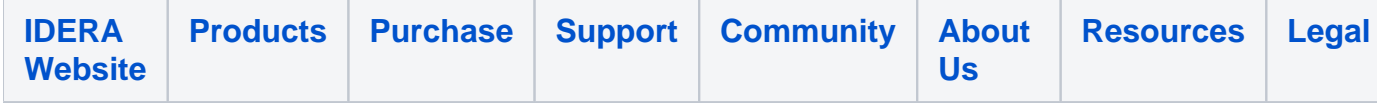